# **SignalVu-PC Read This First**

This document describes how to install SignalVu-PC, how to activate SignalVu-PC, and provides a brief introduction to the application. For full operating information on SignalVu-PC, access the SignalVu-PC online help under Help > User Manual.

- **PC Requirements** The PC on which SignalVu-PC is installed must meet the following minimum requirements:
	- $\mathcal{L}_{\mathcal{A}}$ Windows Operating System
		- Windows 7 (32-bit or 64-bit) with Service Pack 1
		- Windows XP with Service Pack 3
	- $\Box$  6 GB free space on the C: drive
	- n. 1 GB RAM (4 GB recommended)
	- Internet connection for software activation H

Activation can be automatic or manual. Automatic activation requires that the PC on which SignalVu-PC is installed have internet access. Manual activation can be performed using a second PC with internet access if the PC on which SignalVu-PC is installed does not have internet access.

**Installing SignalVu-PC** SignalVu-PC can be downloaded from the web or ordered as a CD.

- **1.** If you downloaded SignalVu-PC from the web, unzip the archive on the PC where SignalVu-PC will be installed.
- **2.** If you purchased SignalVu-PC as a CD, insert the CD into the CD drive of the PC on which the software will be installed.
- **3.** Use Windows Explorer to navigate to the folder you extracted from the archive or to the SignalVu-PC CD.
- **4.** Double-click **Setup.exe**. Follow the on-screen instructions to install the software.

To use SignalVu-PC, you must activate the software over the internet or enable the Evaluation mode (evaluation mode activates SignalVu-PC for 30 days).

### **Activating Evaluation Mode**

SignalVu-PC has an evaluation mode that allows you to use SignalVu-PC for 30 days.

To activate the evaluation mode in SignalVu-PC:

www.tektronix.com Copyright © Tektronix

\*P071305600\* 071-3056-00

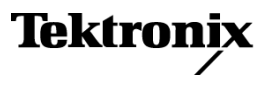

**1.** Launch **SignalVu-PC**. A window will be displayed stating that no license was found.

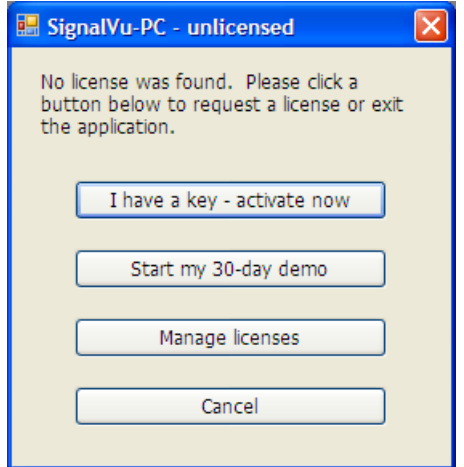

**2.** Click **Start my 30–day demo**.

The Current Status box will change to display the number of days remaining for evaluation. Repeat this procedure for each of the SignalVu-PC options you wish to evaluate. (The available options are SVP, SVM, SVT, SVO, and SVA.)

**3.** To verify that the demo has started, select **Tools** > **Manage Licenses**. This will display the License Management window.

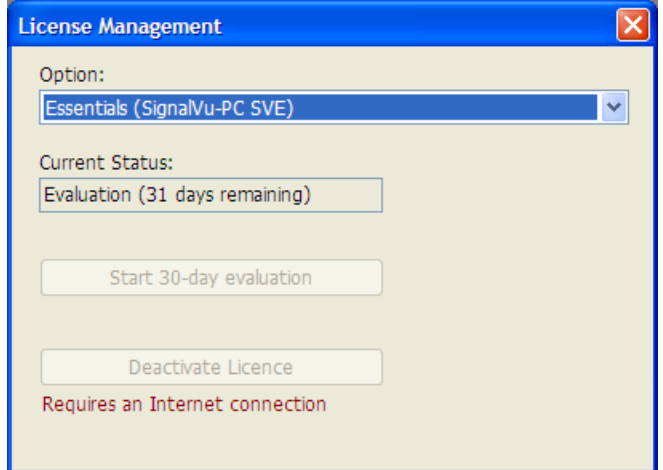

**4.** From the **Option** drop-down list, select the option for which you wish to verify evaluation has been enabled. Check the **Current Status** box. When demo mode has been enabled, the Current Status box will display **Evaluation (XX days remaining)**.

**Activating SignalVu-PC** Activating SignalVu-PC requires internet access. However, you can activate SignalVu-PC on a PC that does not have internet access by using a second PC that does have internet access to contact the license server and use it to download a license file. The license file can then be transferred to the PC on which SignalVu-PC is to be activated.

**Activating SignalVu-PC on a PC with Internet Access.** To activate SignalVu-PC:

**1.** Launch **SignalVu-PC**. A window will be displayed stating that no license was found.

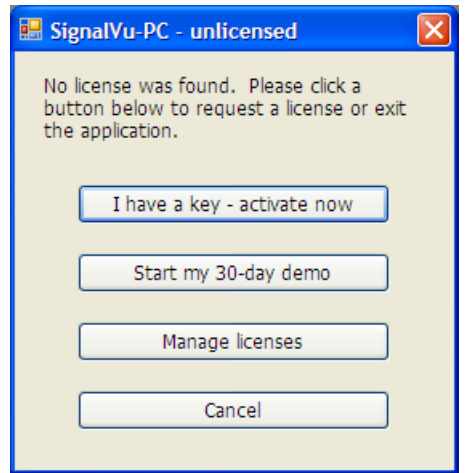

**2.** In the dialog, select **I have a key – activate now**.

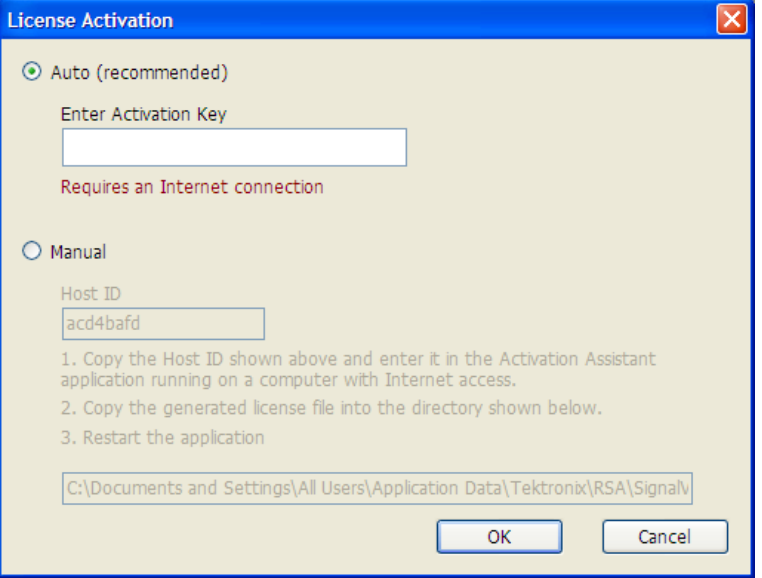

**3.** In the **Enter Activation Key** text box, enter the activation key for SignalVu-PC SVE you received with the software (if you ordered the CD) or in an email you received from Tektronix (if you downloaded the software from the Web).

**4.** Click **OK** in the License Activation window.

SignalVu-PC will contact the license server and install a license file provided by the license server.

**5.** Repeat the steps above to activate each option, using the activation key specific to each option.

**Activating SignalVu-PC on a PC without Internet Access.** To activate SignalVu-PC on a PC without internet access, you need to download a program from the web. You will install the downloaded program on a PC with internet access and use the program to access the Tektronix license server and generate an activation file. You will then copy the activation file to the PC on which you want to activate SignalVu-PC.

To activate SignalVu-PC using a second PC to access the Internet:

**1.** Launch **SignalVu-PC**. A window will be displayed stating that no license was found.

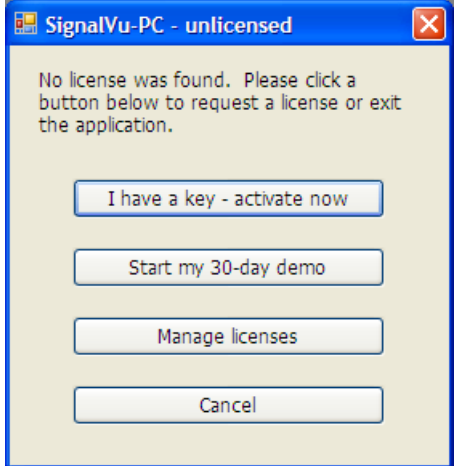

- **2.** In the dialog, select **I have a key activate now**.
- **3.** In the **License Activation** window, select **Manual**.

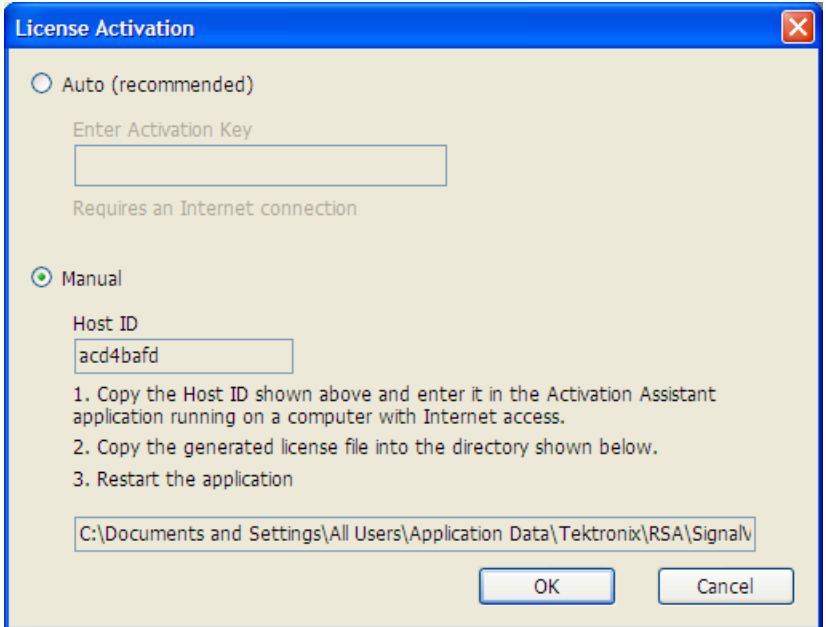

**4.** Write down the **Host ID** shown. Click **Cancel** to close the License Activation window.

If you ordered SignalVu-PC on a CD, the Activation Assistant application is located on the CD. If you downloaded SignalVu-PC from the web, use a web browser to go to www.Tektronix.com/downloads and search for SignalVu-PC. Download the Activation Assistant software.

You will also need the activation key you received with the software (if you ordered the CD) or in an email you received from Tektronix (if you downloaded the software from the Web).

- **5.** Install the **Activation Assistant** software on a PC that has internet access.
- **6.** Launch the Activation Assistant application. Follow the instructions to generate a license file. If you purchased SignalVu options, repeat this step for each option that you have purchased.

Activation keys are specific to each option, therefore you must acquire a license file for each option purchased.

- **7.** Copy the license file (or files) to the PC on which SignalVu-PC is to be activated (by USB flash drive, CD, or a network connection).
- **8.** On the PC with the installation of SignalVu-PC you want to activate, copy the license file from the flash drive to the following location:

C:\ProgramData\Tektronix\RSA\SignalVu-PC\License

**9.** Restart SignalVu-PC.

This completes the SignalVu-PC activation process.

## **Moving SignalVu-PC to a Different PC**

SignalVu-PC is licensed for use on a single PC. However, you can move SignalVu-PC from one PC to another PC by deactivating the current installation and reactivating SignalVu-PC on another PC.

*NOTE. If your SignalVu-PC installation has options installed, you will need to deactivate each option.*

To deactivate SignalVu-PC:

- **1.** Launch SignalVu-PC and select **Tools** > **Manage Licenses** from the menu bar.
- **2.** Use to the drop-down list under Option to select one of the SignalVu-PC options that is activated on the PC. (for example: **OFDM Measurements (SignalVu-PC SVO)**.

*NOTE. If your SignalVu-PC installation has options installed, be sure to deactivate all options before you deactivate the base software (Essentials (SignalVu-PC SVE)). Once the base software is deactivated, you cannot deactivate the options without reactivating SignalVu-PC SVE first.*

**3.** Starting with each installed option (other than Essentials (SignalVu-PC SVE)) click **Deactivate License**. Continue selecting options and clicking Deactivate License until all the SignalVu-PC options have been deactivated.

SignalVu-PC is now deactivated. You can now install SignalVu-PC on another PC and activate the new installation.

# **Overview**

## **Getting Started with SignalVu-PC**

The SignalVu-PC Vector Signal Analysis software enables a desktop PC to perform vector-signal analysis on waveforms acquired by Tektronix oscilloscopes and Real-Time Signal Analyzers. Capture the waveform once on an oscilloscope or real-time signal analyzer and make repeated measurements on the PC without recapturing the waveform. SignalVu-PC utilizes the same analysis capabilities found in the RSA6000 Series and RSA5000 Series Real-Time Analyzers.

*NOTE. For complete operating instructions, refer to the SignalVu-PC online help.*

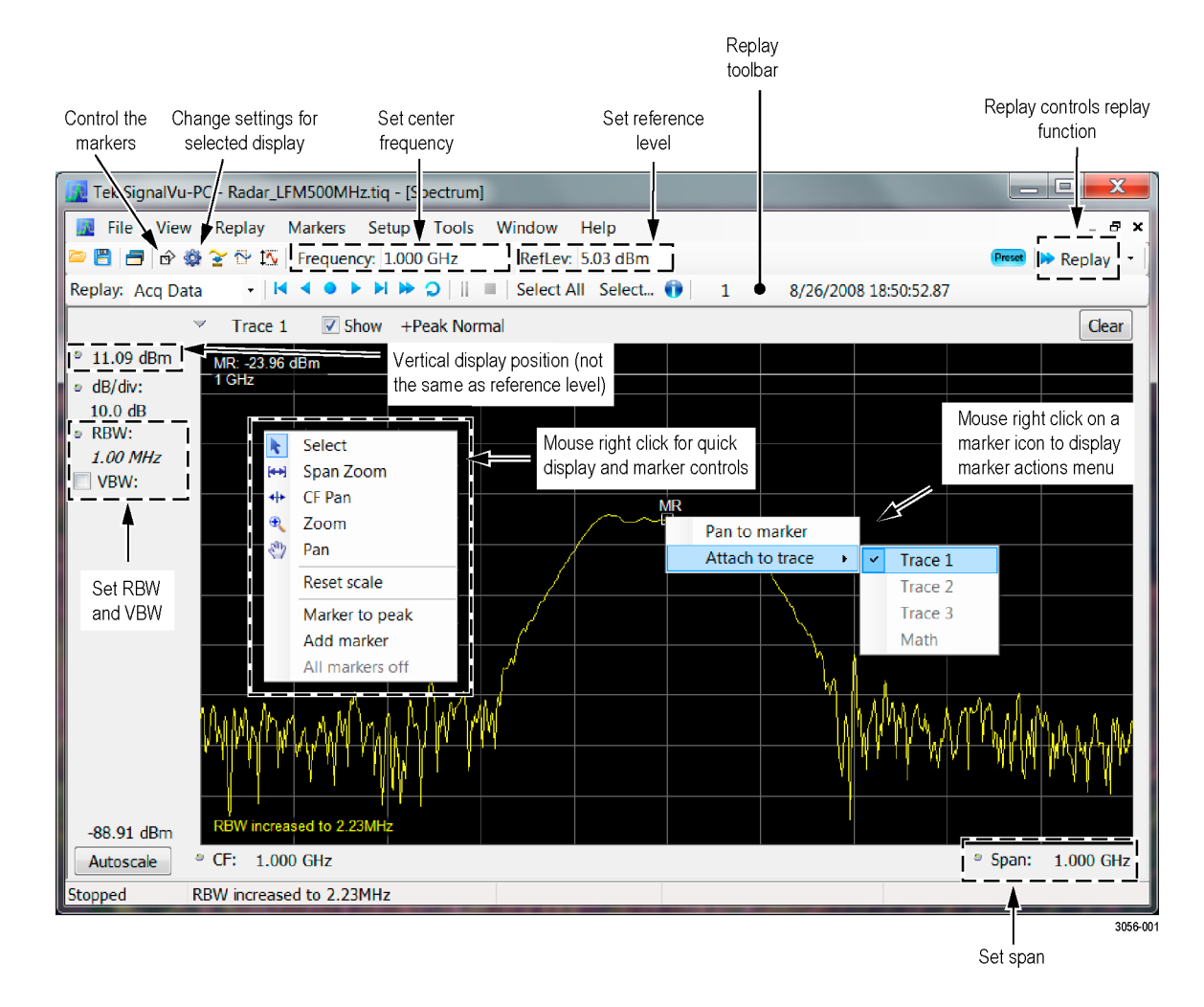

The following figure shows the spectrum display.

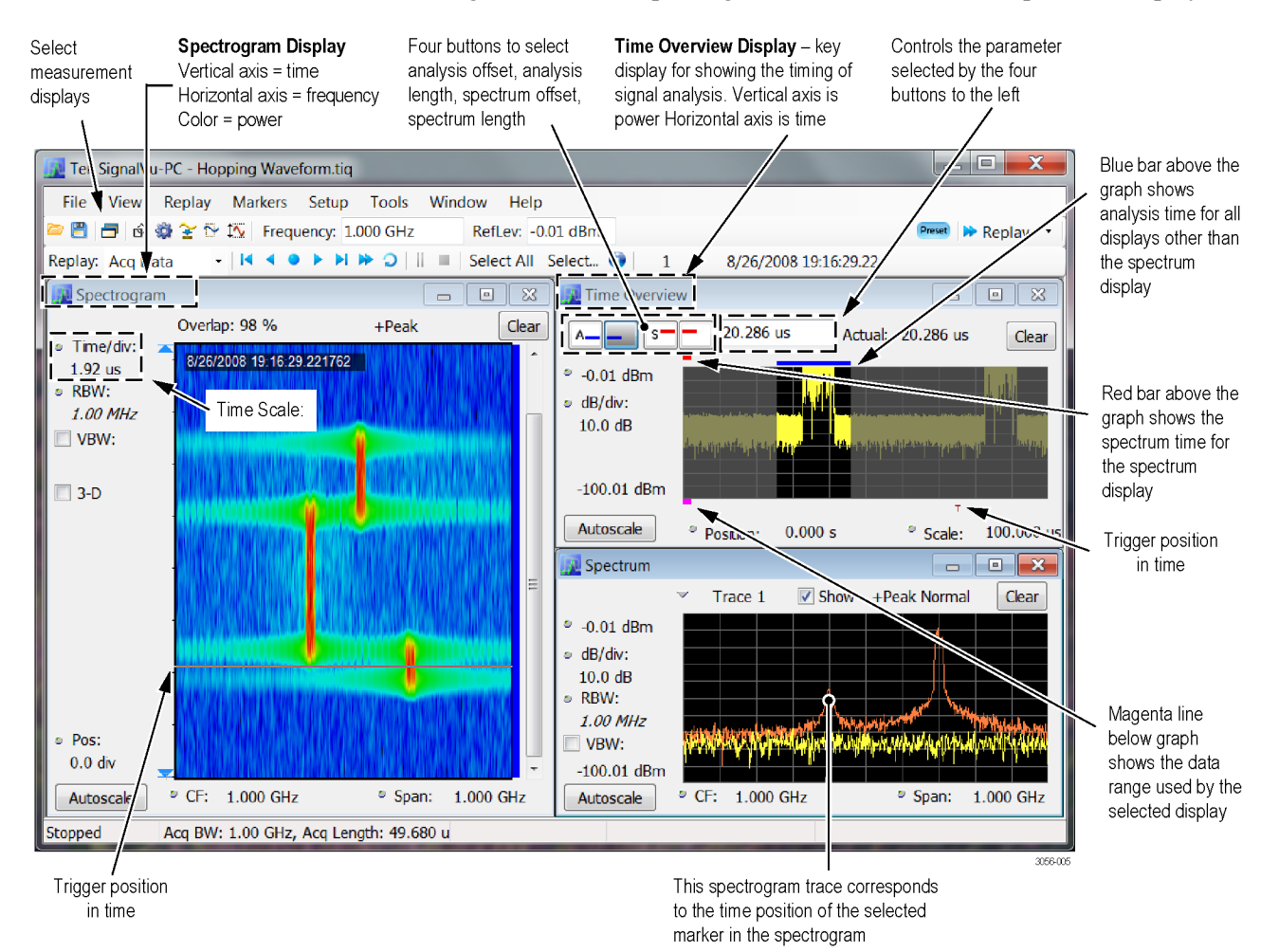

#### This figure shows the spectrogram, time overview, and spectrum displays.

**SignalVu-PC Ordering Information** The following versions of SignalVu-PC are available.

- п SignalVu-PC SVE: Vector Signal Analysis Software
- $\overline{\phantom{a}}$ Option SVP: SignalVu-PC Advanced Signal Analysis – Advanced signal analysis software (including pulse measurements); Requires SignalVu-PC-SVE
- Option SVM: SignalVu-PC General Purpose Modulation Analysis; Requires F SignalVu-PC-SVE
- $\overline{\phantom{a}}$ Option SVT: SignalVu-PC Settling Time (Phase and Frequency) Analysis; Requires SignalVu-PC-SVE
- $\overline{\phantom{a}}$ Option SVO: SignalVu-PC Flexible OFDM Analysis; Requires SignalVu-PC-SVE
- Ē. Option SVA: SignalVu-PC Audio Analysis; Requires SignalVu-PC-SVE
- $\overline{\phantom{a}}$ SignalVu-PCEDU: An education only version of SignalVu-PC that has all options enabled.

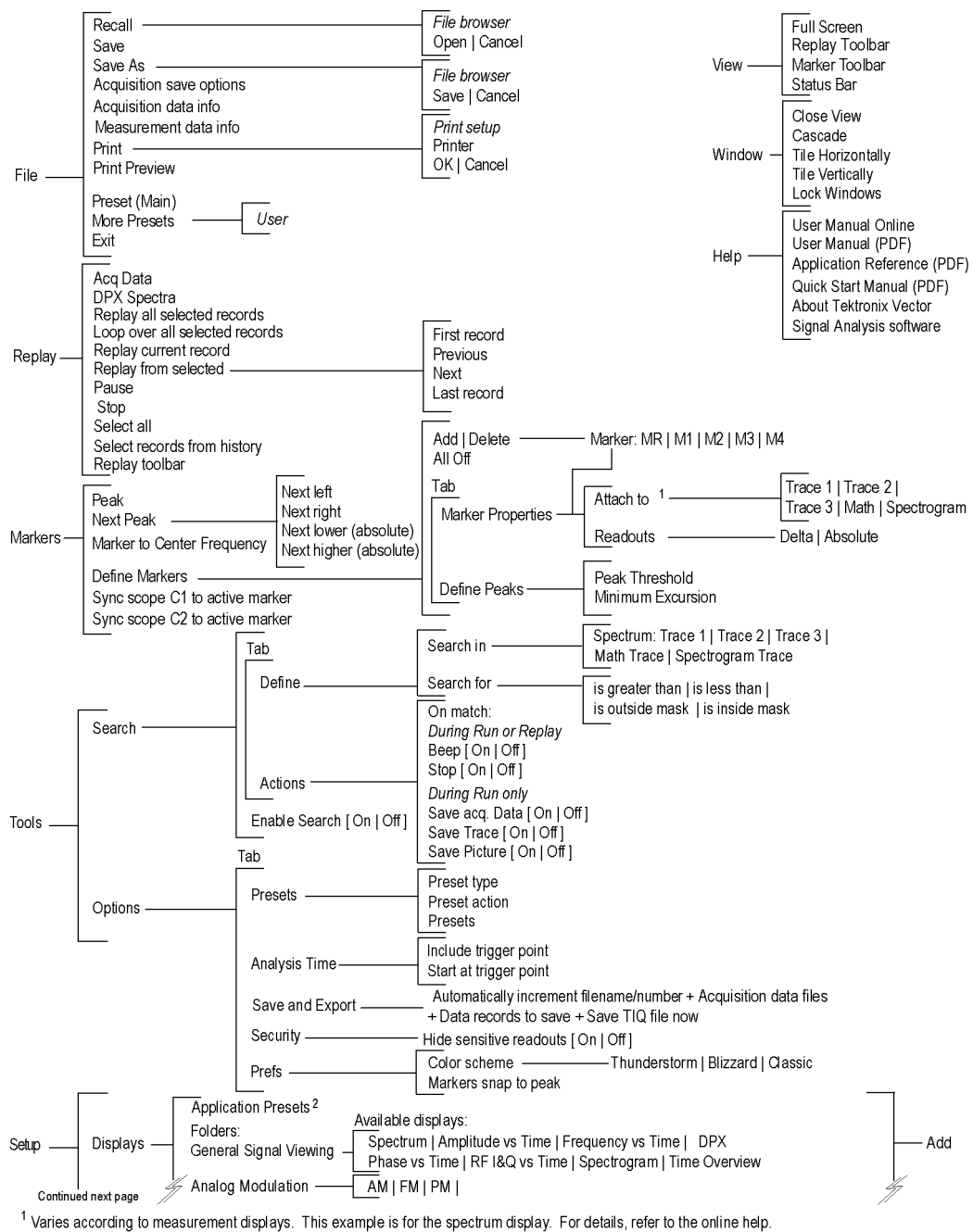

### **SignalVu-PC Menu Tree – 1**

<sup>1</sup> Varies according to measurement displays. This example is for the spectrum display. For details, refer to the online help. <sup>2</sup> Not used by SignalVu-PC

3056-003

## **SignalVu-PC Menu Tree – 2**

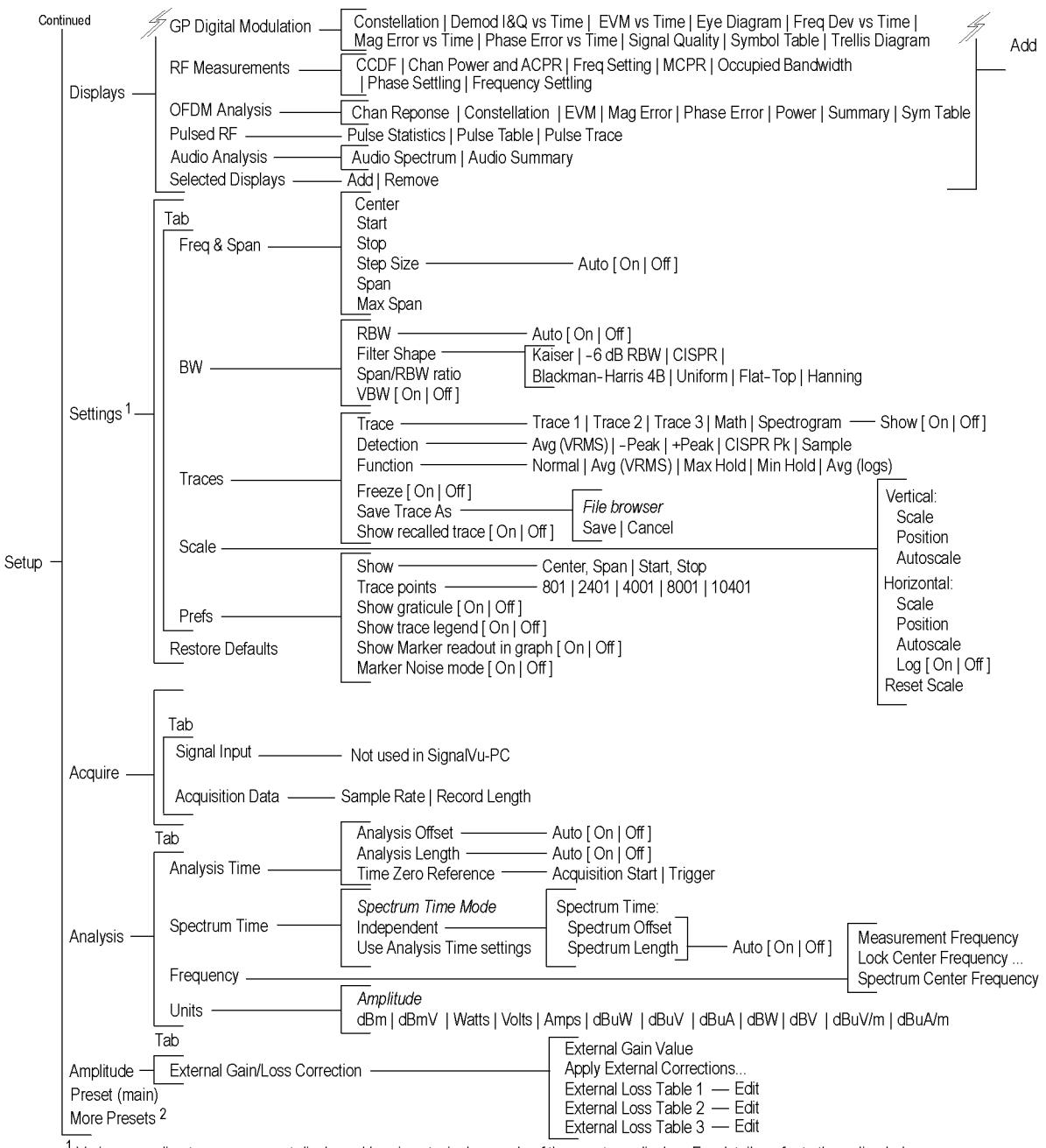

Varies according to measurement displays. Here is a typical example of the spectrum display. For details, refer to the online help.

<sup>2</sup> Same as in the File menu.

3056-004